## **Google as OpenID Connect server for translate5 - example with Google's OAuth 2.0 API**

Before your translate5 application can use Google's OAuth 2.0 authentication system for user login, you must set up a project in the [Google API Console](https://console.developers.google.com/) to obtain OAuth 2.0 credentials, set a redirect URI, and (optionally) customize the branding information that your users see on the user-consent screen.

## **Obtain OAuth 2.0 credentials**

You need OAuth 2.0 credentials, including a client ID and client secret, to authenticate users and gain access to Google's APIs.

To find your project's client ID and client secret, do the following:

- 1. Select an existing OAuth 2.0 credential or open the [Credentials page](https://console.developers.google.com/apis/credentials). (see image1)
- 2. If you haven't done so already, create your project's OAuth 2.0 credentials by clicking **Create credentials > OAuth client ID**, and providing the information needed to create the credentials.
	- a. click on Create credentials dropdown and select OAuth client ID and fill in the requested data
	- b. on the next window
		- i. select Web application in the radio button options ii. give a name to your your OAuth client ID (this is not the display name of your app) and click create
	- c. now the new created client id should be listed in the credentials tab (see image2)
- 3. the next step is to set up Authorized domain
	- a. navigate to the OAuth consent screen
	- b. in the Authorized domains field add you current translate5 domain without protocol (see image4)
	- c. click on save in the page below
- 4. the next step is to add redirect Urls
	- a. click on the credentials tab, and click on the openid client
- b. in the field Authorized redirect URIs add your translate5 instacne domain folowed by /login (image3) and click on save
- 5. Look for the **Client ID** in the **OAuth 2.0 client IDs** section. For details, click the client ID.

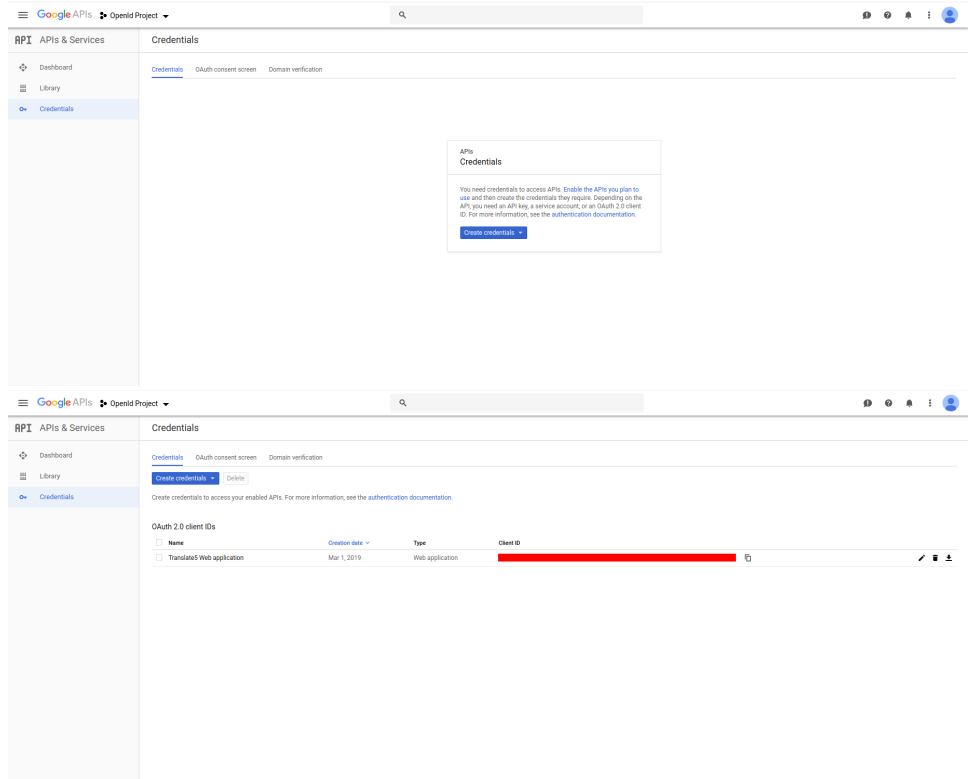

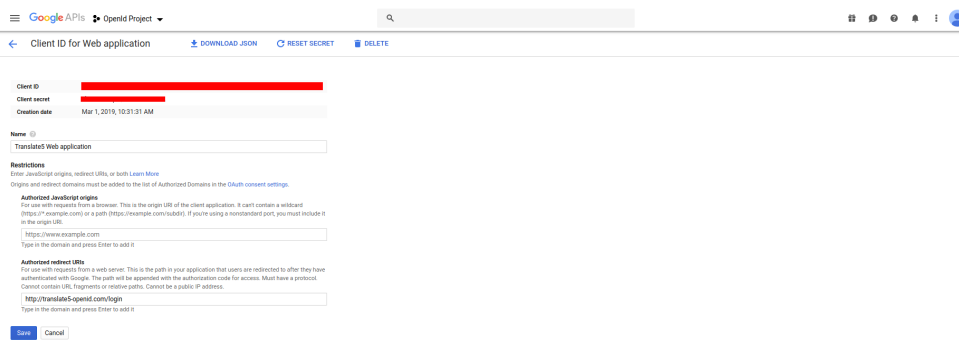

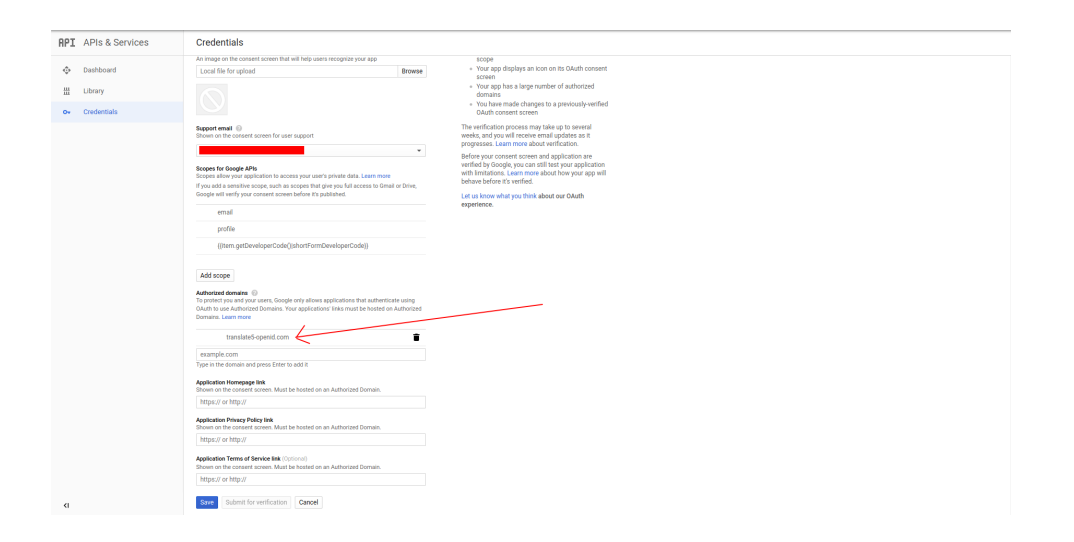